# **lab1: Εισαγωγή σε Linux**

Σκοπός του σημερινού εργαστηρίου είναι να εξοικειωθείτε με το περιβάλλον συγγραφής και εκτέλεσης προγραμμάτων C που θα χρησιμοποιήσουμε στο μάθημα. Στο τέλος του εργαστηρίου θα πρέπει να έχετε μπορέσει να γράψετε ένα πρόγραμμα C, να το έχετε μεταγλωττίσει και εκτελέσει χωρίς λάθη και να το έχετε στείλει για σχολιασμό και βαθμολόγηση.

Αν δεν είχατε προηγούμενη επαφή με Linux, καλό είναι μέχρι την επόμενη εβδομάδα να έρθετε στο εργαστήριο εκτός ωρών μαθήματος και να κάνετε εξάσκηση στις εντολές που παρουσιάζονται σε αυτό το φυλλάδιο.

Επίσης, πριν το επόμενο εργαστήριο διαβάστε προσεκτικά την ενότητα "Διάταξη" στο φυλλάδιο *"Αρχές καλού [προγραμματισμού"](http://eclass.uth.gr/eclass/modules/document/file.php/MHX325/good_coding.pdf)* που μπορείτε να βρείτε στα Εγγραφα του μαθήματος στο eclass. 

# **Το περιβάλλον του Linux**

Aν έχετε χρησιμοποιήσει Windows, τότε έχετε ήδη μια εξοικείωση με ένα γραφικό περιβάλλον (graphical interface). To Linux έχει παρόμοιο γραφικό περιβάλλον, αλλά παρέχει και ένα περιβάλλον γραμμής εντολών (command-line interface). Η κύρια διαφορά ανάμεσά τους είναι ότι ενώ στο γραφικό περιβάλλον ο χρήστης δουλεύει κυρίως με το ποντίκι για να "πηγαίνει" σε καταλόγους ή για να επιλέγει εντολές από μενού, στο περιβάλλον γραμμής εντολών δουλεύει κυρίως με το πληκτρολόγιο. Γράφει εντολές σε ένα ειδικό παράθυρο που λέγεται τερματικό (terminal window) οι οποίες ερμηνεύονται και εκτελούνται από ένα ειδικό πρόγραμμα.

**ΠΡΟΣΟΧΗ!** Για να ανοίξετε καταλόγους ή προγράμματα θα κάνετε ένα click και όχι διπλό click όπως στα Windows!

Το πώς εμφανίζεται το γραφικό περιβάλλον εξαρτάται από ένα είδος λογισμικού που λέγεται "Window Manager". Στα μηχανήματα του εργαστηρίου μπορείτε να επιλέξετε τον Window Manager κατά τη διαδικασία του login (σύνδεσης στο λογαριασμό σας). Βεβαιωθείτε ότι η επιλογή σας είναι Plasma 5 όπως φαίνεται στο παρακάτω σχήμα:

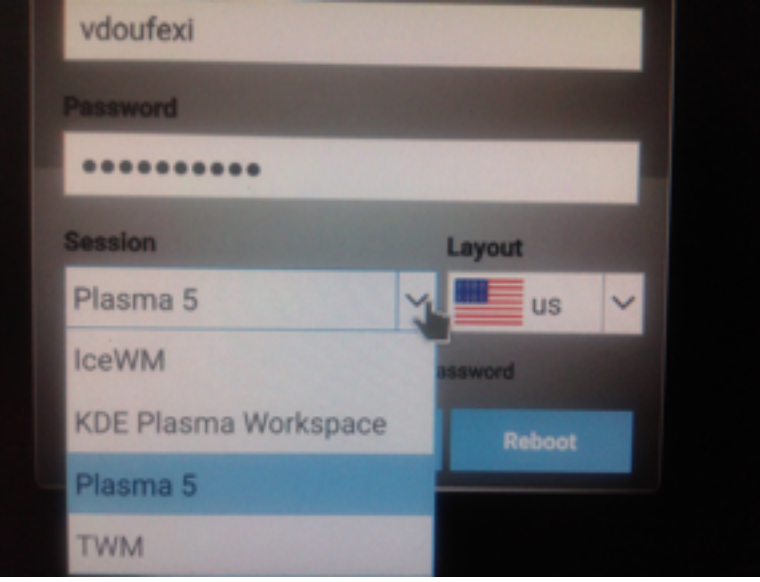

## **Βασικές εφαρµογές**

Οταν μπείτε στο λογαριασμό σας θα δείτε την επιφάνεια εργασίας. Στο κάτω αριστερά μέρος της οθόνης βρίσκεται το λεγόμενο *Start bu6on*, το οποίο έχει ένα γράμμα Κ μέσα σε ένα γρανάζι. Αν κάνετε click σε αυτό θα εμφανιστεί ένα panel από το οποίο έχετε πρόσβαση σε όλες τις εφαρμογές που είναι εγκατεστημένες στον υπολογιστή σας. Κάποιες για ευκολία βρίσκονται μπροστά στο panel:

Το *Firefox* είναι ο γνωστός browser. 

Το *Dolphin* σας εμφανίζει τα αρχεία και καταλόγους που περιλαμβάνονται στον προσωπικό σας λογαριασμό.

Το *Kate* είναι ο επεξεργαστής κειμένου που θα χρησιμοποιείτε στο μάθημα για να γράφετε προγράμματα C.

Στο κουτί *Search* μπορείτε να κάνετε αναζήτηση για προγράμματα κι εφαρμογές των οποίων γνωρίζετε το όνομα. 

Για να δείτε τις διαθέσιμες εφαρμογές περιηγηθείτε στις επιμέρους κατηγορίες όπως Utilites, Office, κτλ.

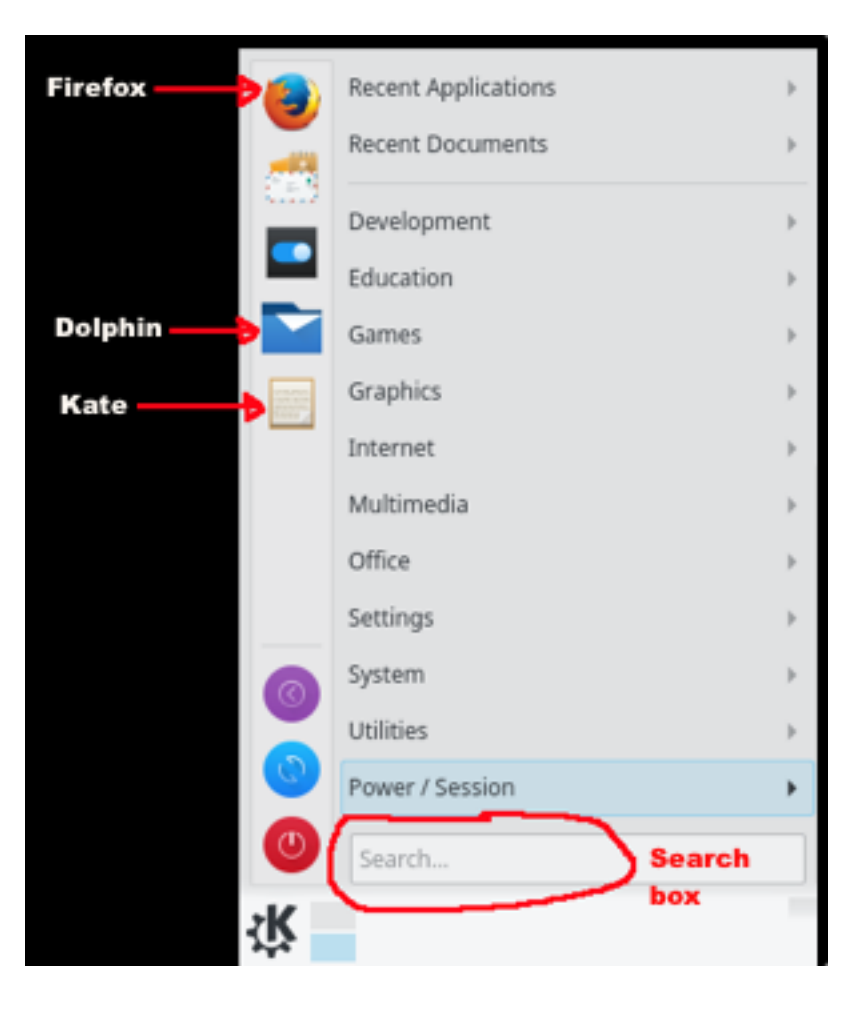

#### <u>Ασκηση 1:</u>

Χρησιμοποιήστε το Search Box για να βρείτε την εφαρμογή που ανοίγει ένα τερματικό παράθυρο. Η εφαρμογή λέγεται Konsole.

# **Δοµή αρχείων**

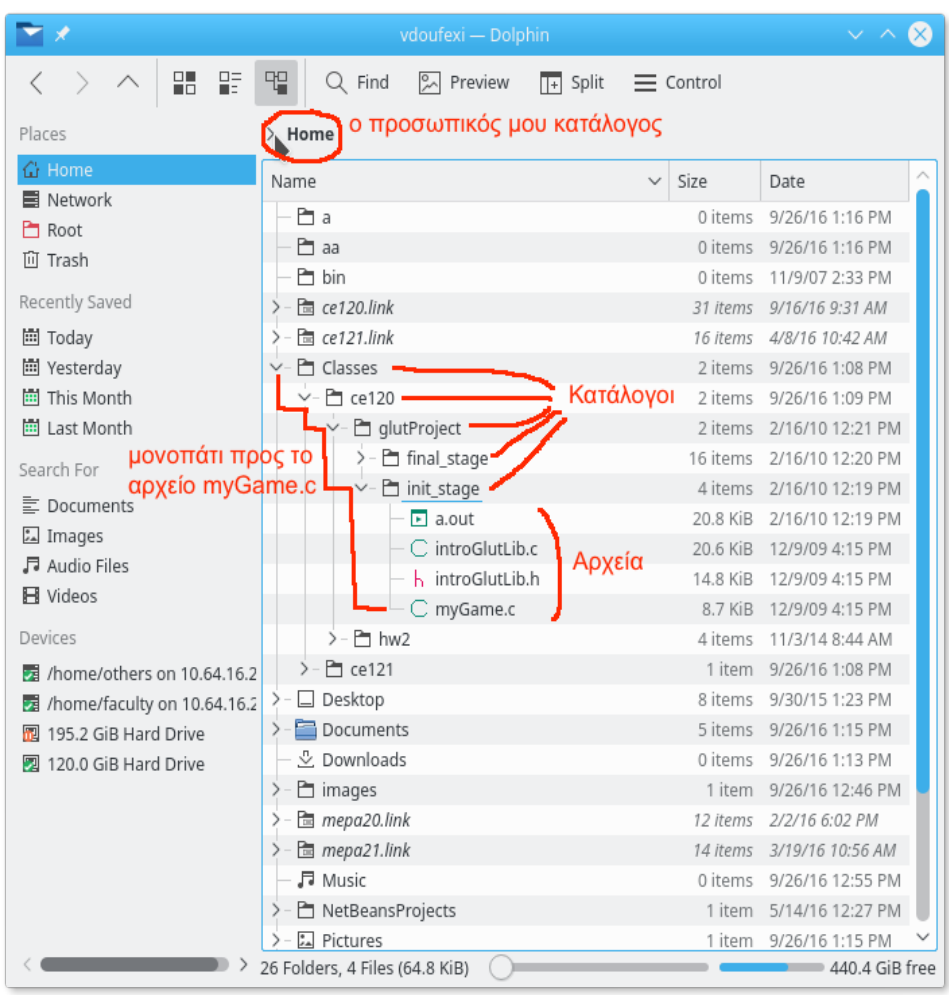

Το σύστημα αρχείων στο linux είναι οργανωμένο ιεραρχικά σε μορφή δέντρου. Ξεκινάμε από τη "ρίζα" (root directory), τον βασικό κατάλογο[\\*](#page-2-0) του συστήματος αρχείων. Σε επέκταση από το root βρίσκονται, σαν κλαδιά, κατάλογοι οι οποίοι με τη σειρά τους μπορούν να περιέχουν άλλους καταλόγους ή συμβατικά αρχεία.

Σε κάποιο σημείο μέσα σε αυτή την ιεραρχία βρίσκονται και οι προσωπικοί κατάλογοι των χρηστών (home directories). 

Στο διπλανό σχήμα φαίνεται ο προσωπικός κατάλογος της χρήστριας vdoufexi, ο οποίος, αν το ψάχνατε, θα βλέπατε ότι βρίσκεται μέσα στον κατάλογο faculty ο οποίος βρίσκεται μέσα στον κατάλογο home ο οποίος βρίσκεται μέσα στο root.

Η θέση ενός καταλόγου ή αρχείου στο δέντρο εκφράζεται μέσα από τη σειρά καταλόγων που πρέπει να ακολουθήσει κανείς για να βρει το αρχείο και η οποία λέγεται

"μονοπάτι" (path). Τα ονόματα των καταλόγων σε ένα μονοπάτι χωρίζονται με μια κάθετο (/).

Οταν ένα μονοπάτι ξεκινά από το root, τότε λέγεται "απόλυτο" (absolute path). Οταν ένα μονοπάτι ξεκινά από τον κατάλογο στον οποίο βρισκόμαστε, τότε λέγεται "σχετικό" (relative path).

Για παράδειγμα, στην παραπάνω εικόνα, το *απόλυτο* μονοπάτι του αρχείου myGame.c είναι /home/faculty/vdoufexi/Classes/ce120/glutProject/init\_stage/ . Το αρχικό / αναπαριστά τη ρίζα (root). Το παραπάνω μπορείτε να το δείτε και ως ~/Classes/ce120/glutProject/init\_stage/. Το σύμβολο  $\sim$  αναπαριστά το μονοπάτι προς τον προσωπικό κατάλογο του χρήστη, δηλαδή, στο συγκεκριμένο παράδειγμα είναι ισοδύναμο με το /home/faculty/vdoufexi/ . Αν τώρα βρισκόμαστε ήδη στον προσωπικό κατάλογο της vdoufexi, τότε μπορούμε να εκφράσουμε το ίδιο μονοπάτι σε *σχέση* με τη θέση που είμαστε, ως Classes/ce120/glutProject/init\_stage/ .Παρατηρήστε ότι αυτό το μονοπάτι δεν ξεκινά με /

Εννοείται πως κάθε χρήστης έχει πλήρη έλεγχο των αρχείων και καταλόγων που βρίσκονται στον προσωπικό του κατάλογο αλλά δεν έχει πρόσβαση στους προσωπικούς καταλόγους άλλων χρηστών.

#### **Ασκηση 2:**

Χρησιμοποιήστε το Dolphin για να δείτε τι περιέχει ο δικός σας προσωπικός κατάλογος.

<span id="page-2-0"></span>Σε μερικά λειτουργικά συστήματα χρησιμοποιείται η λέξη *φάκελος* αντί για *κατάλογος*.

# **Βασικές εντολές τερµατικού**

Τώρα θα δούμε πώς μπορεί κάποιος να εκτελέσει κάποιες βασικές λειτουργίες χρησιμοποιώντας το περιβάλλον γραμμής εντολών (command-line).

Ανοίξτε ένα τερματικό όπως κάνατε στην άσκηση 1. Θα δείτε κάτι τέτοιο:

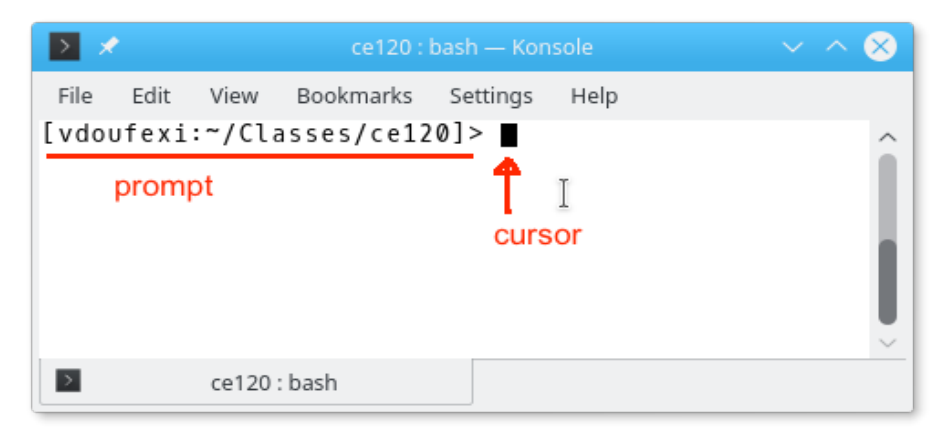

Ο cursor μας δείχνει το σημείο που μπορούμε να γράψουμε την εντολή μας.

Το prompt εμφανίζεται πάντα στην αρχή της γραμμής και περιέχει πληροφορίες όπως το όνομα του χρήστη και το μονοπάτι προς τον κατάλογο που βρίσκεται αυτή τη στιγμή. 

Οταν ανοίγει ένα τερματικό, είναι πάντα στον προσωπικό κατάλογο του χρήστη. Στο παραπάνω σχήμα όμως, ο χρήστης έχει ήδη μεταβεί στο μονοπάτι ~/Classes/ce120 (δε φαίνονται τα βήματα). Θα δείτε παρακάτω με τι εντολές μπορείτε να μεταβείτε σε άλλους καταλόγους ή να κατασκευάσετε νέους.

Οι βασικές εντολές για να "κινούμαστε" μέσα στους καταλόγους του προσωπικού μας λογαριασμού είναι:

- Η εντολή **pwd** (Print Working Directory) εμφανίζει το απόλυτο μονοπάτι του καταλόγου μέσα στον οποίο βρισκόμαστε.
- Η εντολή **mkdir (M**ake Directory) δημιουργεί ένα καινούργιο κατάλογο το όνομα του οποίου γράφουμε μετά την εντολή. Ο νέος κατάλογος δημιουργείται μέσα στον κατάλογο στον οποίο βρισκόμαστε αυτή τη στιγμή (σημ. μπορούμε να τον δημιουργήσουμε και σε άλλο σημείο, αλλά προς το παρόν δε θα το κάνουμε).

Το όνομα ενός καταλόγου μπορεί να περιέχει και κενά, αλλά προς το παρόν αποφύγετέ το. Αντί για κενά, χρησιμοποιήστε την κάτω παύλα (underscore). Για παράδειγμα, καλύτερα να ονομάστε έναν κατάλογο ce 120 ή ce120 παρά ce 120.

• Η εντολή **ls** (**L**i**S**t) εμφανίζει τα περιεχόμενα του καταλόγου μέσα στον οποίο βρισκόμαστε. Αν αντί για **ls** γράψουμε 1s -a τότε εμφανίζονται και τα κρυφά περιεχόμενα του τρέχοντος καταλόγου. Παρατηρήστε πως στην έξοδο του 1s οι κατάλογοι έχουν συνήθως διαφορετικό χρώμα από τα απλά αρχεία.

Εδώ αξίζει να σημειώσουμε δύο ειδικούς (κρυφούς) καταλόγους που βρίσκονται σε *κάθε* κατάλογο του συστήματος: 

- . : δίνει πρόσβαση στον τρέχων κατάλογο (π.χ. όταν θέλουμε να μεταφέρουμε σε αυτόν ένα αρχείο από κάποιο άλλο σημείο)
- ...: δίνει πρόσβαση στο γονέα του, δηλαδή τον κατάλογο μέσα στον οποίο περιέχεται ο τρέχων κατάλογος (με άλλα λόγια ακριβώς ένα "βήμα" πιο κοντά στο root).
- Η εντολή **cd** (Change Directory) χρησιμοποιείται για να μεταφερθούμε σε ένα κατάλογο το όνομα του οποίου γράφουμε μετά την εντολή. Αν δε γράψουμε τίποτα μετά από αυτή, τότε μας πηγαίνει στον προσωπικό μας κατάλογο. Εναλλακτικά, μπορούμε να προσδιορίσουμε είτε ένα απόλυτο είτε ένα σχετικό μονοπάτι για να μας πάει σε αυτό.

**Προσέξτε**: Το Linux είναι case-sensitive, δηλαδή ευαίσθητο στα κεφαλαία και μικρά γράμματα. Για παράδειγμα, αν γράψετε Pwd αντί για pwd τότε δε θα αναγνωριστεί ως εντολή και θα εμφανιστεί μήνυμα λάθους ("Pwd: Command not found.")

Στα σχήματα που ακολουθούν σας δείχνουμε μερικά παραδείγματα χρήσης των παραπάνω εντολών.

```
⋝⋑
                Bookmarks Settings Help
                                        b
 File Edit
         View
             = αυτό είναι ~ και σημαίνει ότι βρίσκομαι στον προσωπικό μου κατάλογο
[vdoufexi: - ]> 1s - δείξε μου τι περιέχει ο προσωπικός μου κατάλογος
bin
             Desktop
                          mepa20.link
                                              Pictures
                                                              tests
ce120.link Documents mepa21.link
                                              Public
                                                             Videos
ce121.link Downloads Music
                                              public html
                          NetBeansProjects Templates
Classes
             images
[vdoufexi:-]> mkdir ce120 Δημιούργησε ένα νέο κατάλογο με όνομα ce120
[vdoufexi: ~]> 1s Δείξε μου τα περιεχόμενα του καταλόγου όπου βρίσκομαι
bin
             Classes
                          images
                                        NetBeansProjects Templates
ce120 Nα ο νέος κατάλογος mepa20. link Pictures
                                                             tests
ce120.link Documents mepa21.link Public
                                                             Videos
ce121.link Downloads Music
                                        public html
[vdoufexi:-]> cd ce120 "Μπες" στον κατάλογο ce120
[vdoufexi: -/ce120]> 1s Δείξε μου τι περιέχει
[vdoufexi:-/ce120]> A\delta \epsilonioc....
 \overline{ }ce120 : bash
⋝⋑
                                                                         \inftyFile Edit
          View
               Bookmarks Settings Help
[vdoufexi:-/ce120]> pwd Πού βρίσκομαι?
/home/faculty/vdoufexi/ce120 -
                                          - Σε αυτό το μονοπάτι
[vdoufexi:-/ce120]> mkdir lab1 Φτιάξε ένα κατάλογο lab1 εδώ
[vdoufexi: -\frac{1}{20}] > 1s Τι περιέχει τώρα ο κατάλογος ce120?
1ab1 -— τον κατάλογο lab1
[vdoufexi:-/ce120]> 1s -a Δείξε μου και τα κρυφά περιεχόμενα
   \ldots lab1
[vdoufexi:-/ce120]> cd lab1 Μπες στο lab1
[vdoufexi:-/ce120/lab1]> pwd Πού είμαι τώρα?
/home/faculty/vdoufexi/ce120/lab1 -
                                             — Σε αυτό το μονοπάτι
[vdoufexi: -/ce120/lab1]> 1s -a \frac{1}{\sqrt{1}} περιέχει αυτός ο κατάλογος?
             - Τίποτα...
   \sim \sim \sim[vdoufexi:-/ce120/lab1]> cd . Πήγαινε ένα κατάλογο πιο πίσω
[vdoufexi:-/ce120]> pwd Πού είμαι τώρα?
/home/faculty/vdoufexi/ce120 - Πίσω στο ce120
[vdoufexi:-/ce120]>\rightarrowce120 : bash
```
**Ασκηση 3:** 

Χρησιμοποιήστε τις παραπάνω εντολές για να κατασκευάσετε στον προσωπικό σας κατάλογο ένα κατάλογο με όνομα ce120 και μέσα στο ce120 έναν κατάλογο με όνομα lab1

## **Χρήση Kate για συγγραφή προγραµµάτων C**

Πριν χρησιμοποιήσετε το Kate για πρώτη φορά, θα πρέπει να κάνετε κάποιες ρυθμίσεις ώστε

- να μπορείτε να ανοίγετε ένα τερματικό μέσα από το Kate για να μη χρειάζεται να έχετε ξεχωριστά παράθυρα για το Kate και για το τερματικό. Θυμίζουμε πως στο Kate γράφετε το πρόγραμμά σας και στο τερματικό γράφετε τις εντολές για μεταγλώττιση κι εκτέλεση του προγράμματος.
- να μπορεί το Kate να κάνει αυτόματα τη βασική στοίχιση του προγράμματός σας, που όπως θα μάθετε και στην τάξη, έχει μεγάλη σημασία για την αναγνωσιμότητα του προγράμματος.

Καλό είναι να κάνετε τις ίδιες ρυθμίσεις και στους προσωπικούς σας υπολογιστές αφού εγκαταστήσετε Linux.

**Ασκηση 4:** 

Aνοίξτε το Kate και από το μενού πηγαίνετε στο Settings και μετά Configure Kate.

Στο παράθυρο που θα εμφανιστεί, στην κατηγορία **Applications** επιλέξτε **Plugins**. Στο δεξί πάνελ, ψάξτε στη λίστα μέχρι να βρείτε το **Terminal Tool View** (είναι προς το τέλος) και επιλέξτε το κάνοντας κλικ στο κουτάκι αριστερά του. Στο αριστερό πάνελ θα εμφανιστεί το **Terminal** κάτω από τα **Applications**. Επιλέξτε το και μετά επιλέξτε στο δεξί πάνελ τη ρύθμιση **Automatically synchronize the terminal with the current document when possible**. Πατήστε **Apply**.

Κοιτάξτε ξανά στο αριστερό πάνελ και στην κατηγορία **Editor Component** επιλέξτε **Editing**. Στο δεξί πάνελ θα υπάρχουν αρκετά tabs, όπως General, Text NavigaEon, κτλ. Επιλέξτε το **IndentaHon**. Επιλέξτε **Tabulators** και βεβαιωθείτε ότι το πεδίο **Tab width** δεξιά από αυτό προσδιορίζει "**4 characters**". Πατήστε **ΟΚ**.

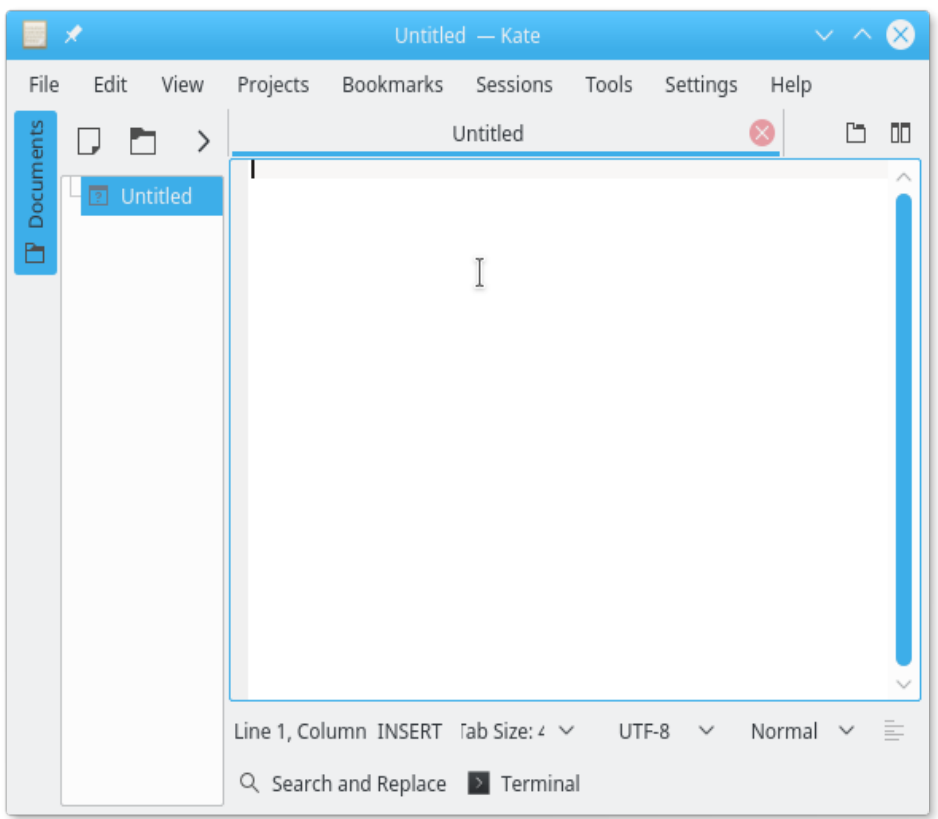

Θα πρέπει τώρα στο κάτω μέρος του Kate να έχει εμφανιστεί ένα κουμπάκι με όνομα *Terminal* όπως φαίνεται στη διπλανή εικόνα. Αν το πατήσετε, θα εμφανιστεί ένα τερματικό μέσα στο Kate. Επίσης, αν δε βλέπετε στον υπολογιστή σας το αριστερό πάνελ (με το Untitled) πατήστε το κουμπί *Documents*. Σε αυτό το πάνελ θα εμφανίζονται όλα τα αρχεία που έχετε ανοιχτά μέσα στο Kate.

Πριν ξεκινήσετε να γράφετε το πρώτο σας πρόγραμμα, είναι καλό να δώσετε όνομα στο άδειο (προς το παρόν) αρχείο όπου θα αποθηκευθεί το πρόγραμμά σας. Αυτό θα έχει ως αποτέλεσμα το Kate να γνωρίζει από την αρχή ότι πρόκειται για πρόγραμμα C και να δώσει κατάλληλα χρώματα στις διάφορες εντολές του προγράμματος.

#### **Ασκηση 5:**

Eπιλέξτε από το μενού του Kate File και μετά Save As.

Στο παράθυρο που θα εμφανιστεί, πηγαίνετε **στον κατάλογο lab1** που κατασκευάσατε σε προηγούμενη άσκηση (θα πρέπει να είναι μέσα στον κατάλογο ce120 ο οποίος είναι μέσα στον προσωπικό σας κατάλογο). <u>Γράψτε το όνομα του αρχείου στο σχετικό πεδίο (δείτε την παρακάτω εικόνα). Το όνομα πρέπει να είναι lab1.c</u>

**ΠΡΟΣΟΧΗ:** Το c είναι με μικρό και δεν πρέπει να έχετε κενά στο όνομα. **Πατήστε Save.** 

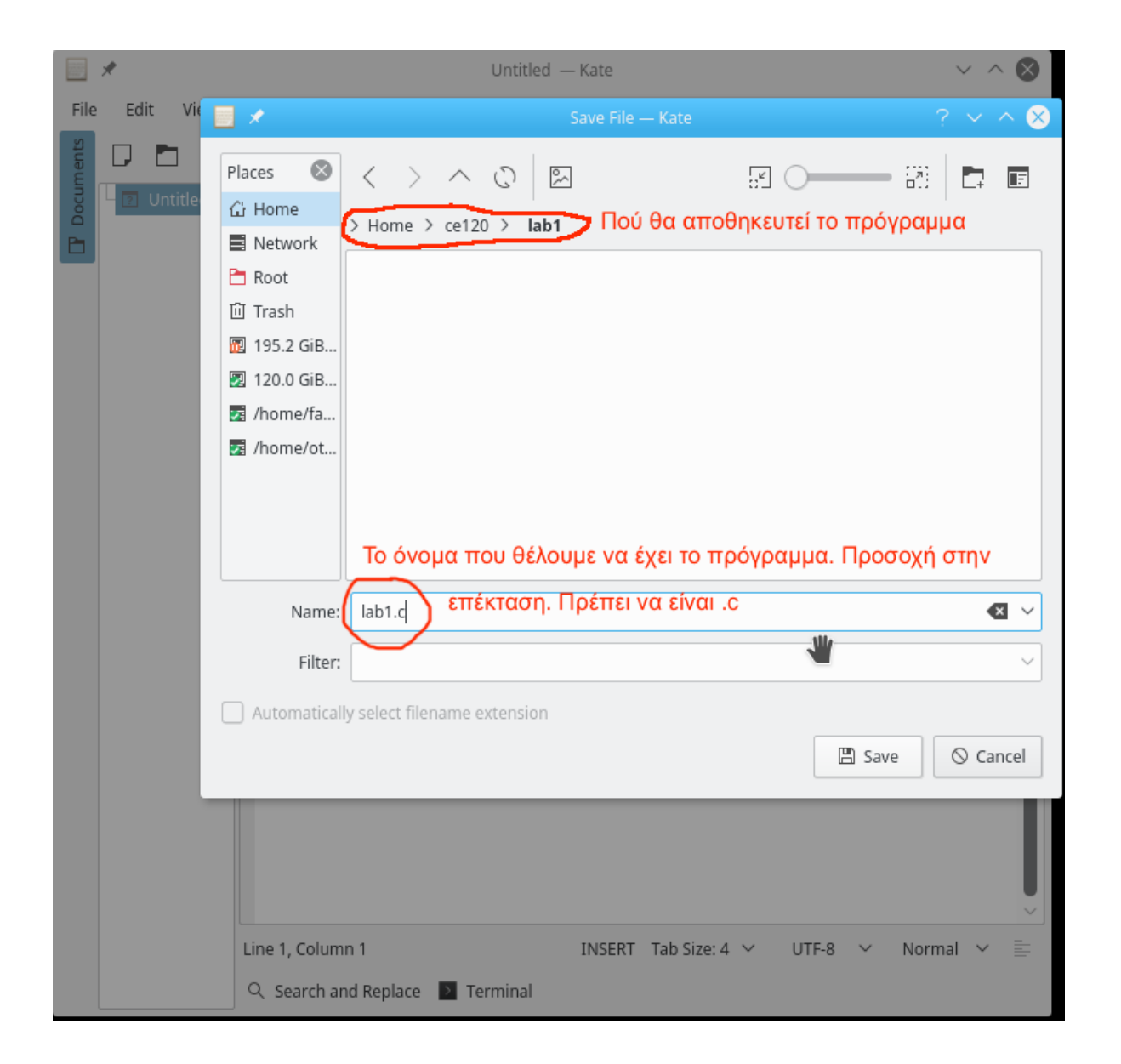

Τώρα είστε έτοιμοι να γράψετε το πρόγραμμά σας.

## **Συμβουλές**:

- Σώζετε συχνά το πρόγραμμά σας
- Σώζετε πάντα πριν κάνετε compile
- Γράφετε σωστά από την αρχή (μη λέτε ποτέ "αυτό θα το διορθώσω αργότερα").
- Να είστε πάντα ακριβείς όσον αφορά τα ζητούμενα του προγράμματος.

## **Ασκηση 6:**

Γράψτε το παρακάτω πρόγραμμα στο Kate

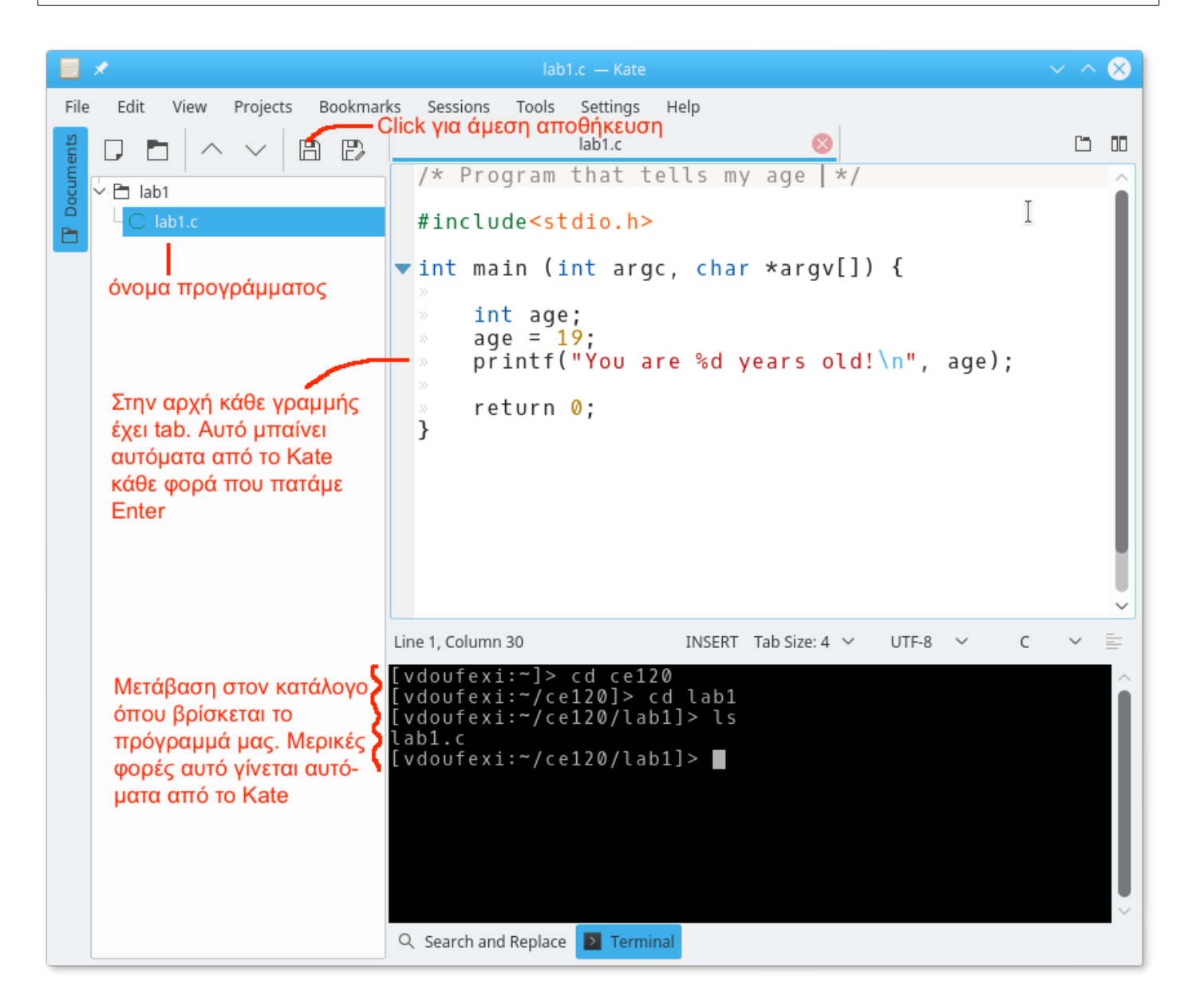

## **Μεταγλώττιση κι εκτέλεση προγράµµατος**

Το επόμενο βήμα είναι να μεταγλωττίσετε και να εκτελέσετε το πρόγραμμά σας. Αυτό θα γίνει γράφοντας τις κατάλληλες εντολές στο τερματικό του Kate.

## <mark>Ασκηση 7:</mark>

<mark>Αν χρειάζεται, χρησιμοποιήστε στο τερματικό του Kate **cd** (και ίσως ls και pwd για επιβεβαίωση) για να μεταβείτε</mark> στον κατάλογο **lab1** όπου θα πρέπει να είναι αποθηκευμένο το πρόγραμμά σας. **Σώστε** το πρόγραμμα. Χρησιμοποιήστε την εντολή gcc για να το μεταγλωττίσετε: gcc -Wall -g lab1.c -o lab1 Aν σας εμφανιστεί λάθος, ζητήστε βοήθεια από το προσωπικό εργαστηρίου. Aν δεν υπάρχει λάθος, θα δημιουργηθεί ένα εκτελέσιμο με όνομα lab1 το οποίο μπορείτε να τρέξετε γράφοντας

**./lab1**

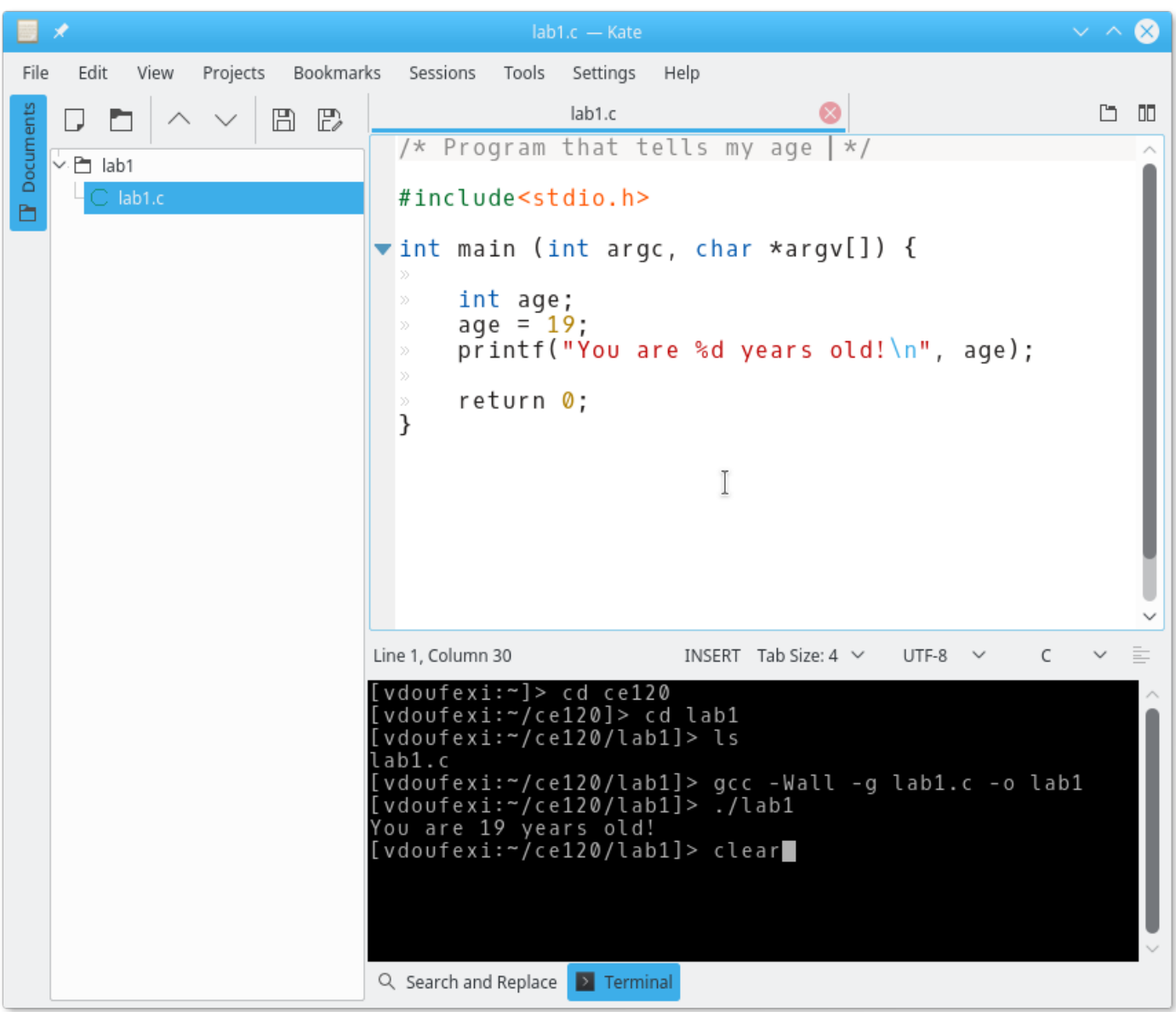

# **Πακετάρισµα προγράµµατος**

Τέλος, πρέπει να πακετάρετε το πρόγραμμά σας και να μας το στείλετε για σχολιασμό και βαθμολόγηση. Για να μπορούμε να ξεχωρίσουμε εύκολα σε ποιον ανήκει κάθε πρόγραμμα με όνομα lab1.c που θα λάβουμε, θα πρέπει να κάνετε την παρακάτω διαδικασία:

### **Ασκηση 8:**

(α) Χρησιμοποιήστε την εντολή **mkdir** για να κατασκευάσετε ένα νέο κατάλογο με όνομα **Eπώνυμο\_ΑΕΜ** (**με λατινικούς χαρακτήρες**) μέσα στον κατάλογο lab1, όπου **Επώνυμο** είναι το επώνυμό σας, και **ΑΕΜ** ο τετραψήφιος <mark>αριθμός μητρώου σας. Αν δε γνωρίζετε ακόμη τον αριθμό μητρώου σας, βάλτε **το μικρό σας όνομα** στη θέση του.</mark>

### Παράδειγμα: **mkdir Doufexi\_0000**

(β) Μέσω dolphin, πλοηγηθείτε στον κατάλογο lab1.

(γ) Κάντε δεξί click στο lab1.c και επιλέξτε **Copy**. 

(δ) Κάντε δεξί click στον κατάλογο Επώνυμο\_ΑΕΜ και επιλέξτε Paste One File ώστε να αντιγραφεί το lab1.c μέσα σε αυτόν. 

(ε) Κάντε δεξί click στον κατάλογο Επώνυμο\_ΑΕΜ και επιλέξτε **Compress** και μετά HERE as TAR.GZ. (δείτε εικόνα)

### **Θα δημιουργηθεί το αρχείο Eπώνυμο\_ΑΕΜ.tar.gz**

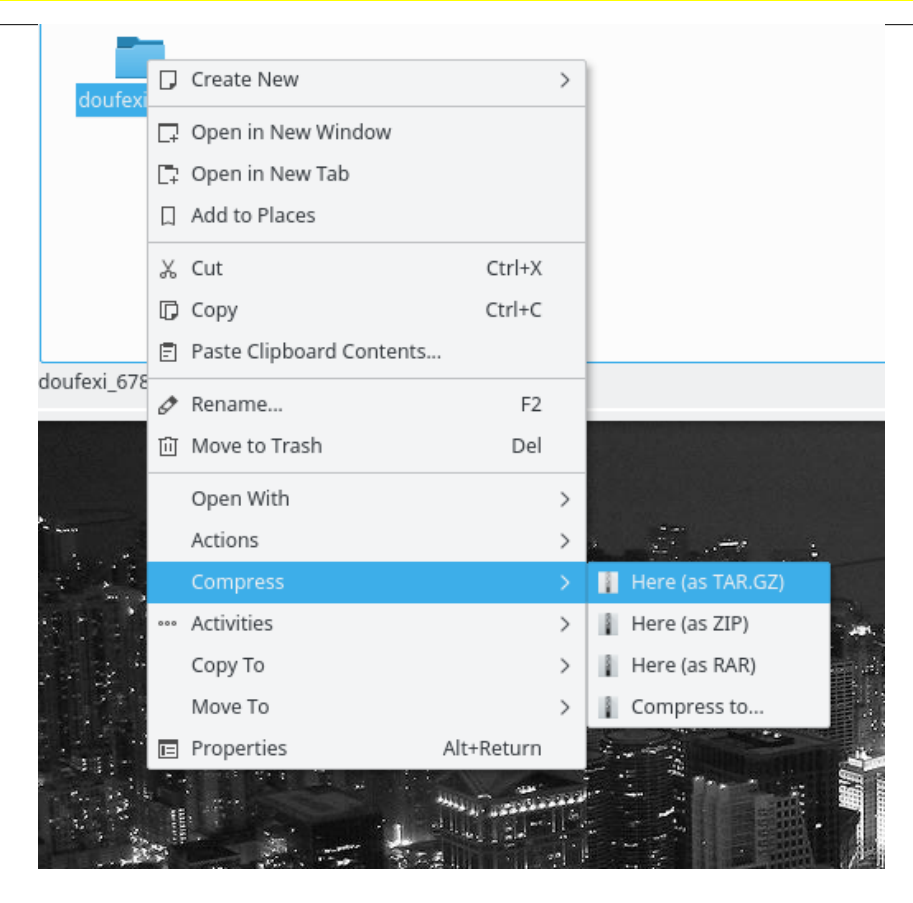

# **Αποστολή προγράµµατος για σχολιασµό και βαθµολόγηση**

### **Ασκηση 9:**

Πηγαίνετε στο eclass.uth.gr και κάντε login με το όνομα χρήστη και κωδικό της σχολής.

<mark>Πηγαίνετε από το μενού στις **Εργασίες** κι επιλέξτε το lab1 - τμήμα Χ (όπου Χ θα είναι ένας αριθμός 1-6)</mark>

Kάντε click στο κουμπί **Browse.** Στο παράθυρο που θα εμφανιστεί βρείτε το .**tar.gz** που φτιάξατε κι επιλέξτε το (πατήστε Open). Θα πρέπει να εμφανιστεί το όνομα του αρχείου δίπλα στο κουμπί Browse.

Κάντε click στο κουμπί **Αποθήκευση**. ΜΗΝ ΞΕΧΑΣΕΤΕ ΑΥΤΟ ΤΟ ΒΗΜΑ!

Θα δείτε ότι σας εμφανίζει στην Κατάσταση υποβολής ένα μήνυμα που λέει ότι η εργασία έχει υποβληθεί, και λίγο <mark>πιο κάτω ένα link προς το αρχείο. Κάντε το click για να δείτε αν όντως θα ανοίξει αυτό που στείλατε.</mark>